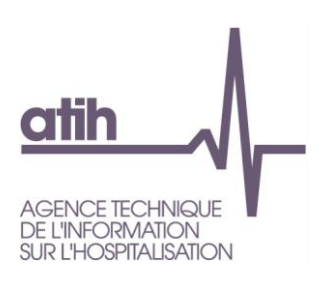

# <span id="page-0-1"></span><span id="page-0-0"></span>**NOTICE UTILISATEUR DE LA PLATEFORME PIRAMIG COLLECTE DES DONNEES A DESTINATION DES ETABLISSEMENTS Recueil de la campagne 2020 sur les données 2019**

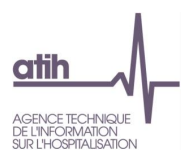

## Sommaire

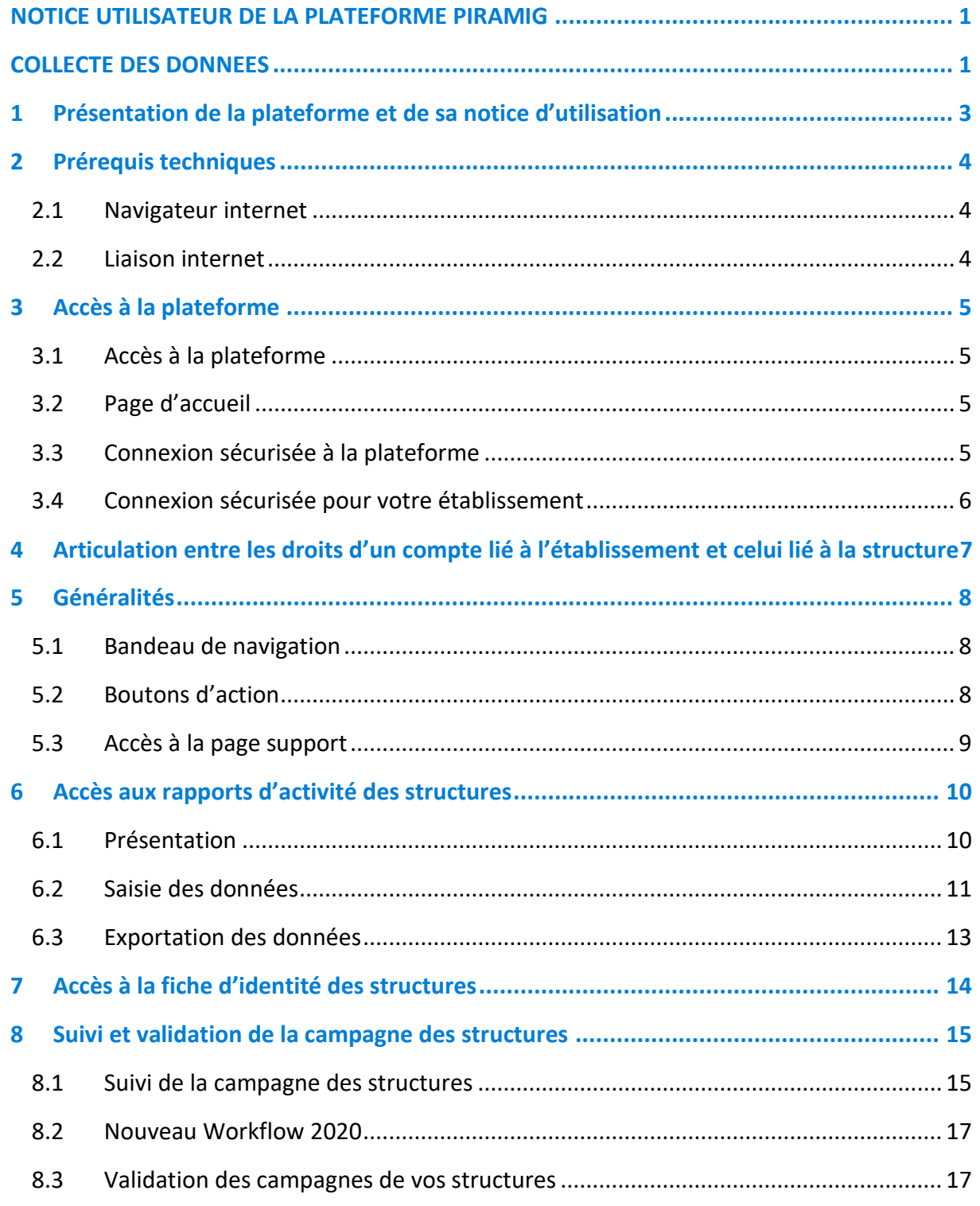

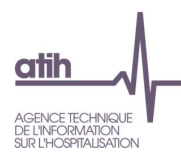

#### <span id="page-2-0"></span>Présentation de la plateforme et de sa notice d'utilisation 1

Dans le cadre du pilotage des rapports d'activité MIG, la DGOS et l'ATIH mettent à votre disposition une plateforme web accessible à partir du lien [https://www.piramig.fr.](https://www.piramig.fr/)

Son utilisation vous permet de :

- Suivre l'avancement de la campagne de vos structures et MIGS
- Modifier certaines données du rapport de vos structures et valider leur campagne
- Exporter les données en format Excel ou Pdf

La présente notice d'utilisation constitue un mode d'emploi détaillé pour vous aider à naviguer sur la plateforme. Elle a pour objectif de faciliter la prise en main de l'outil et de répondre à la majorité des questions liées à son utilisation.

**Si vous n'avez pas d'identifiant ou si vous avez un problème pour vous connecter**, nous vous invitons à appeler la hotline téléphonique externalisée au **08 20 77 12 34 (0,15 Euros TTC/min)** ou à adresser un mail à **[support@atih.sante.fr](mailto:support@atih.sante.fr)**

Pour tous problèmes informatiques en relation directe avec la plateforme PIRAMIG, nous vous invitons à appeler la hotline téléphonique externalisée au **08 20 77 12 34 (0,15 Euros TTC/min)** ou envoyer un message à l'adresse suivante : [support-piramig@atih.sante.fr](mailto:support-piramig@atih.sante.fr), en précisant dans votre message votre **identifiant de connexion** et votre **numéro Finess** ou via [http://agora.atih.sante.fr](http://agora.atih.sante.fr/) rubrique piramig.

Notice utilisateur de la plateforme PIRAMIG à destination des structures 3/19

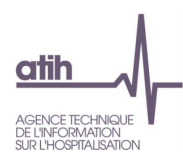

#### <span id="page-3-0"></span>**Prérequis techniques**  $\mathbf{2}$

#### <span id="page-3-1"></span>2.1 Navigateur internet

La plateforme est compatible avec les principaux navigateurs web du marché. Pour accéder à l'ensemble des fonctionnalités de manière optimale, il est nécessaire de disposer d'une version égale ou postérieure d'un des navigateurs suivants :

- ✓ Internet Explorer 10
- ✓ Mozilla Firefox dernière version
- ✓ Google Chrome dernière version
- ✓ Safari dernière version

### <span id="page-3-2"></span>2.2 Liaison internet

Pour une fluidité optimale de l'accès à la plateforme, nous vous conseillons de disposer d'une connexion ADSL ou fibre optique.

Notice utilisateur de la plateforme PIRAMIG à destination des structures 4/19

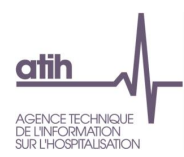

#### <span id="page-4-1"></span><span id="page-4-0"></span>Accès à la plateforme 3

### 3.1 Accès à la plateforme

Tapez l'adresse de la plateforme dans votre navigateur.

Adresse de la plate-forme piramig : [https://www.piramig.fr](https://www.piramig.fr/)

#### <span id="page-4-2"></span>3.2 Page d'accueil

Vous accédez alors à la page d'accueil de la plateforme et la page suivante s'affiche.

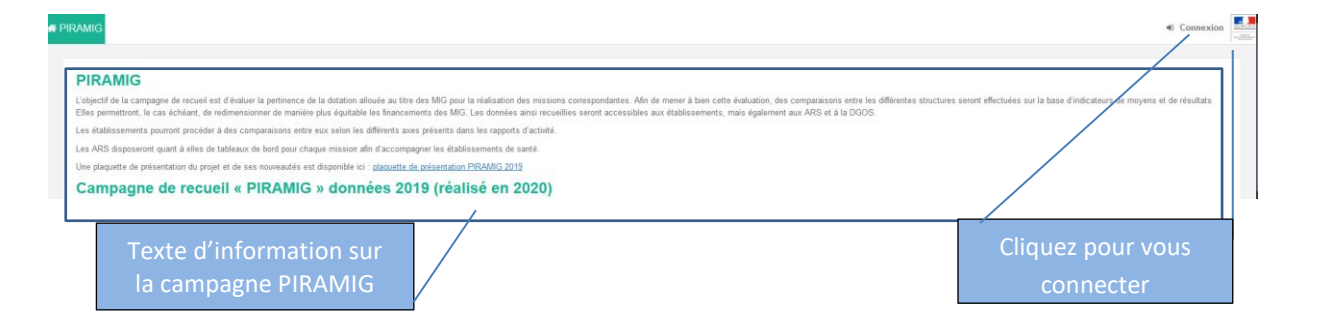

### <span id="page-4-3"></span>3.3 Connexion sécurisée à la plateforme

Après avoir cliqué sur « Se connecter », la page suivante s'affiche.

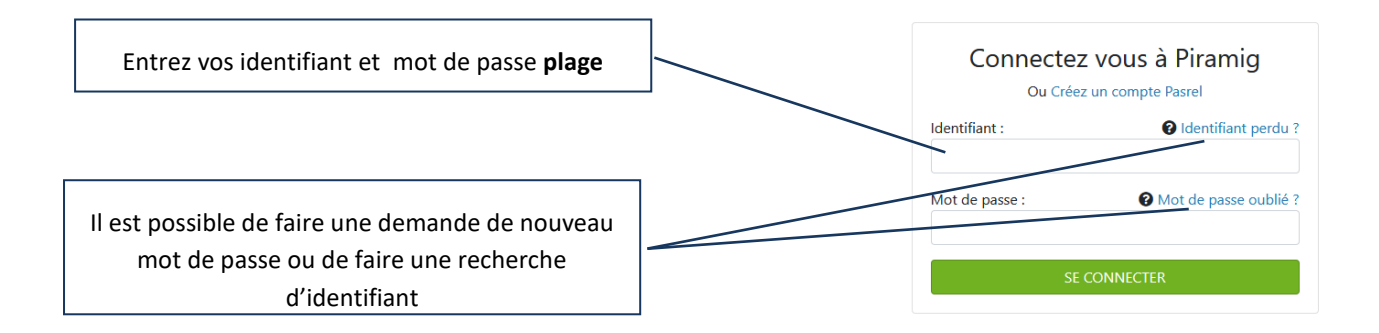

Notice utilisateur de la plateforme PIRAMIG à destination des structures 5/19

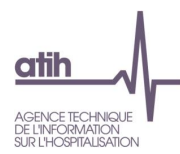

Vos identifiant et mot de passe vous permettent également d'accéder à la plateforme de gestion des comptes utilisateurs PLAGE : <https://plage.atih.sante.fr/#/accueil> cf. notice PLAGE disponible sur le lien suivant : <https://sap.atih.sante.fr/plage2018/>

Si vous n'avez pas d'identifiant ou si vous avez un problème pour vous connecter, nous vous invitons à lire la documentation ci-dessus, à appeler la hotline téléphonique externalisée au 08 20 77 12 34 (0,15 Euros TTC/min) ou à adresser un mail à [support@atih.sante.fr](mailto:support@atih.sante.fr)

#### <span id="page-5-0"></span>3.4 Connexion sécurisée pour votre établissement

Une fois vos identifiant et mot de passe validés, vous accédez à la plateforme et la page suivante correspondant à la « Fiche d'identité » s'affiche.

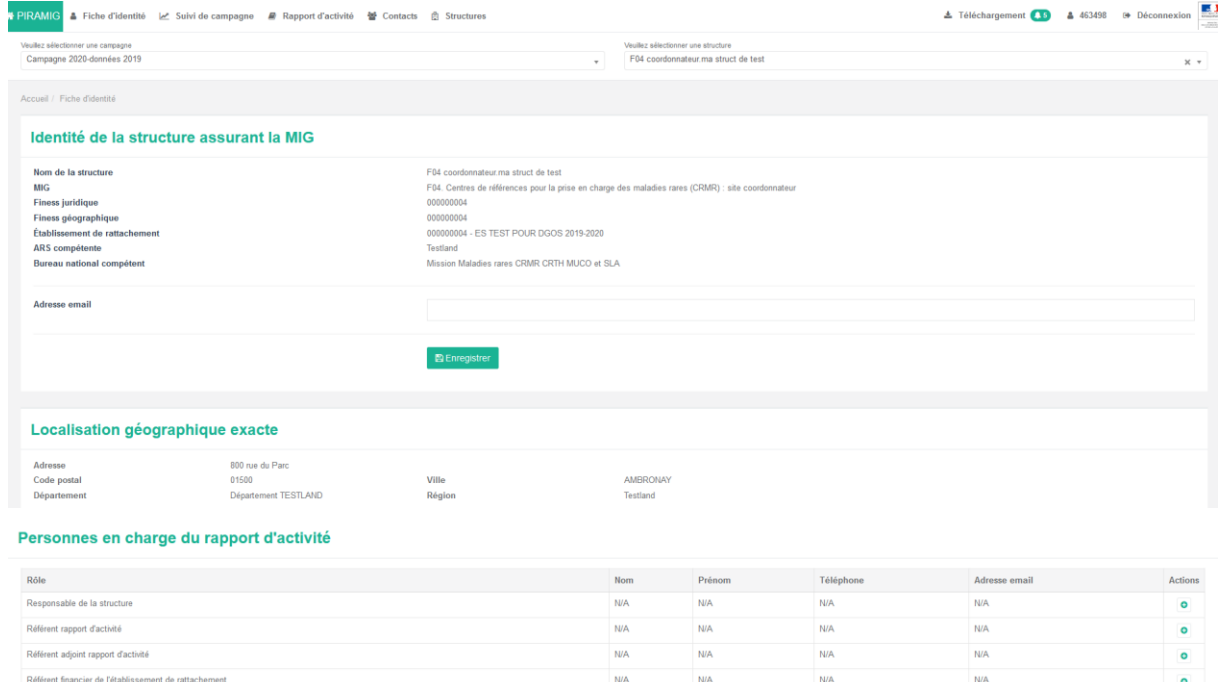

### <span id="page-6-0"></span>4 Articulation entre les droits d'un compte lié à l'établissement et celui lié à la **structure**

Une personne avec un compte lié à votre établissement (finess) pour lequel aucune structure n'a été attribuée peut accéder à tous les rapports d'activité de l'établissement. De façon plus précise, le tableau ci-dessous décrit les rôles de chacun.

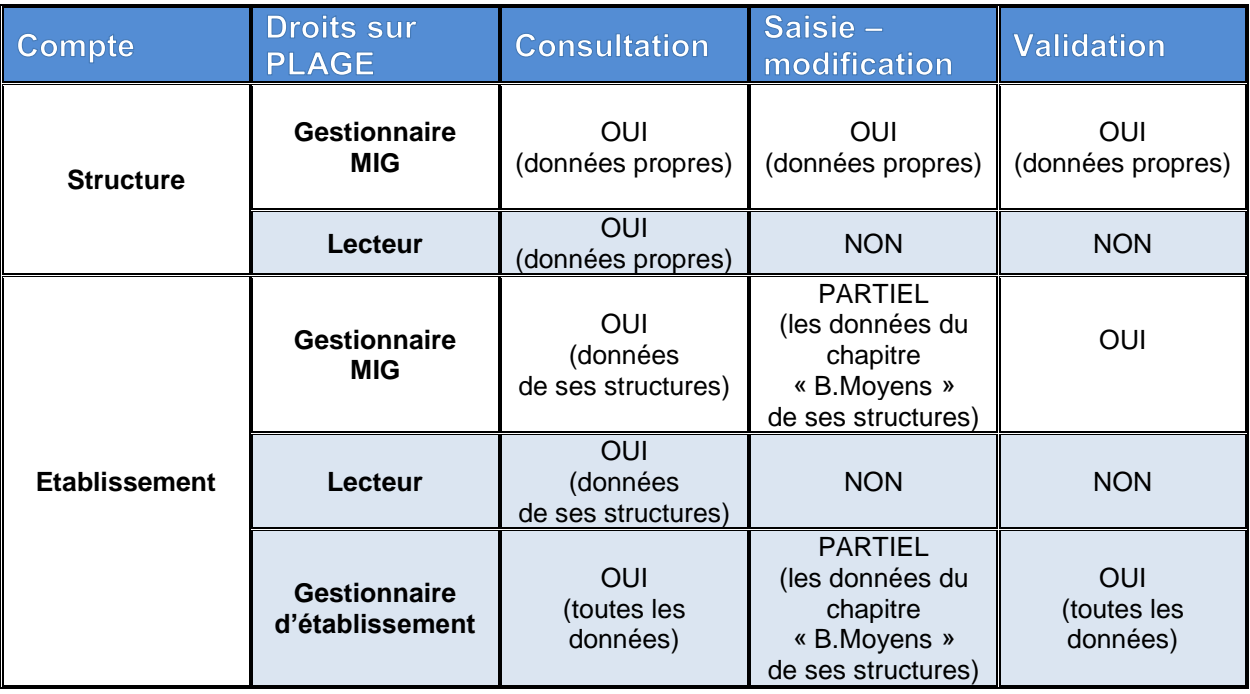

Notice utilisateur de la plateforme PIRAMIG à destination des structures 7/19

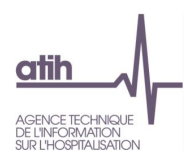

#### <span id="page-7-0"></span>Généralités 5

### <span id="page-7-1"></span>5.1 Bandeau de navigation

Fiche d'identité Suivi de campagne MIG 警 Contacts **曲 Structures** 

Les onglets situés en haut de l'écran vous permettent de naviguer sur les différentes pages de la plateforme.

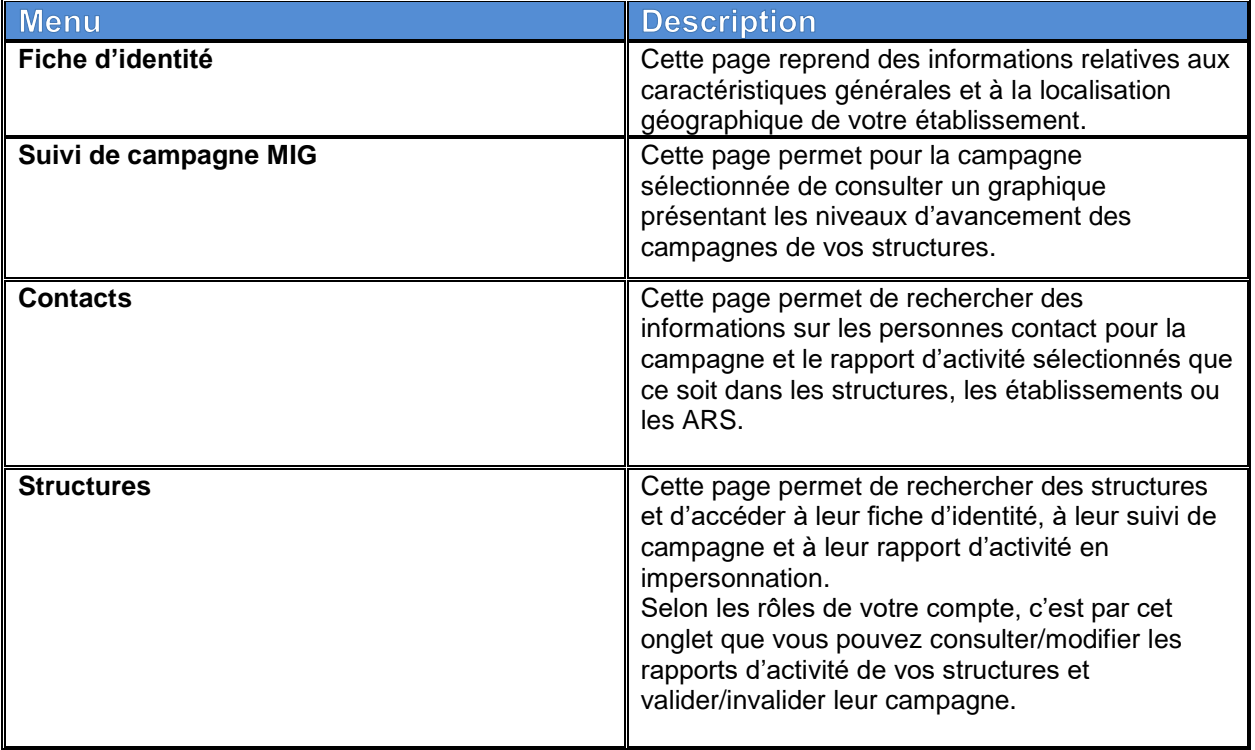

#### <span id="page-7-2"></span>**5.2 Boutons d'action**

Selon les écrans et les actions, des **boutons d'actions** sont proposés :

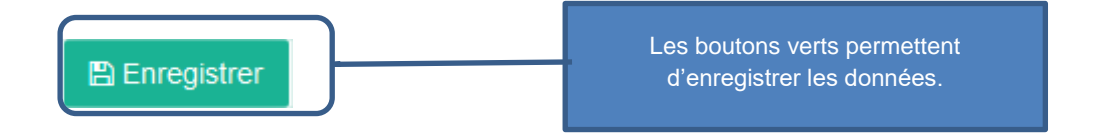

Notice utilisateur de la plateforme PIRAMIG à destination des structures 8/19

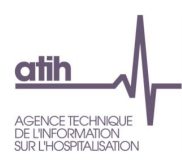

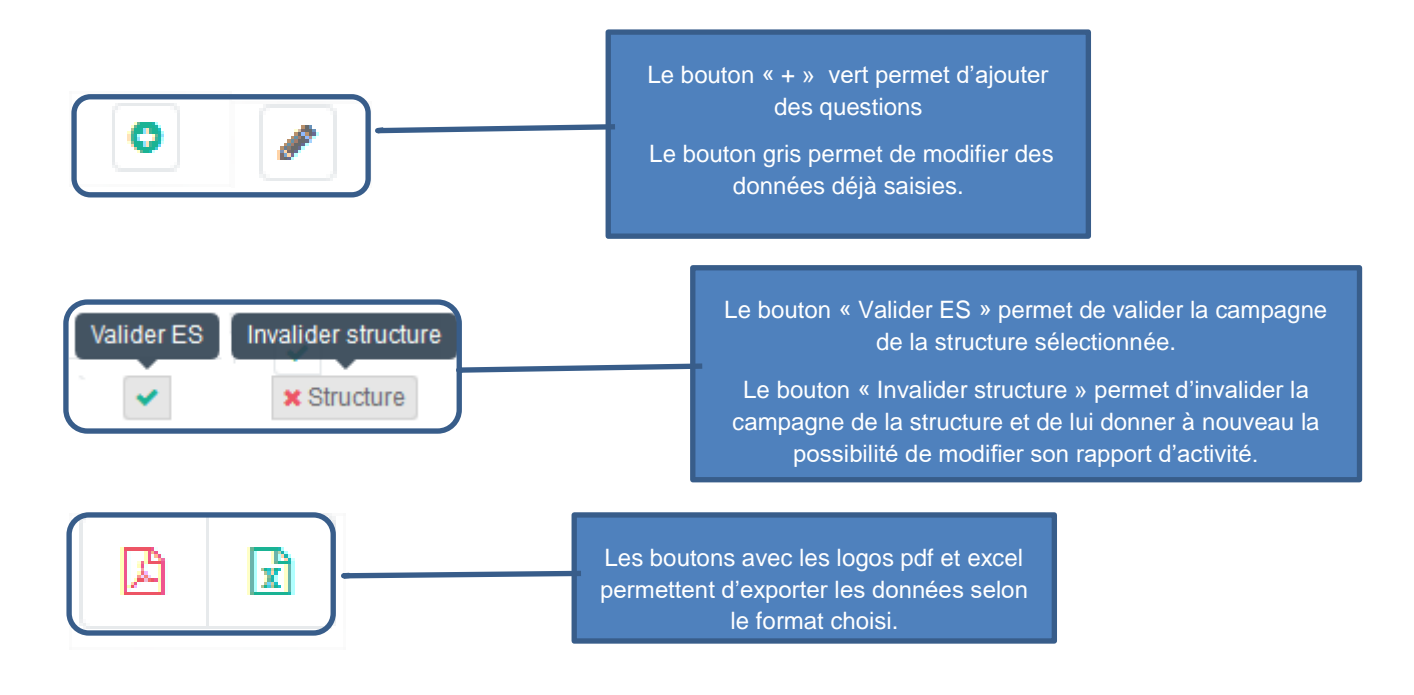

### <span id="page-8-0"></span>5.3 Accès à la page support

En cliquant en bas de page sur « Aide en ligne », la page suivante s'affiche :

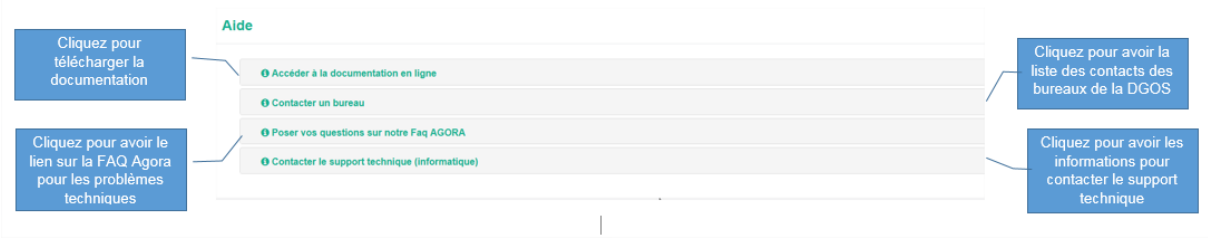

Notice utilisateur de la plateforme PIRAMIG à destination des structures 9/19

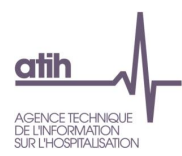

#### <span id="page-9-0"></span>Accès aux rapports d'activité des structures 6

#### <span id="page-9-1"></span>**6.1 Présentation**

Les rapports d'activité de vos structures sont accessibles via l'onglet « Structures » dans le bandeau de navigation. Cliquez ensuite sur « Consulter » dans la colonne « Raccourcis » du tableau en bas de page.

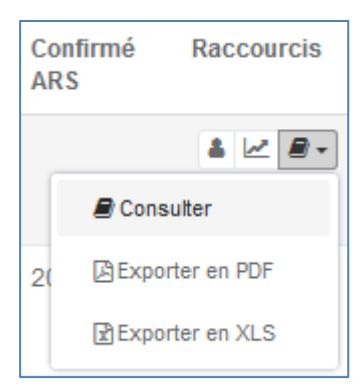

Vous entrez ensuite en impersonnation dans le rapport d'activité de votre structure.

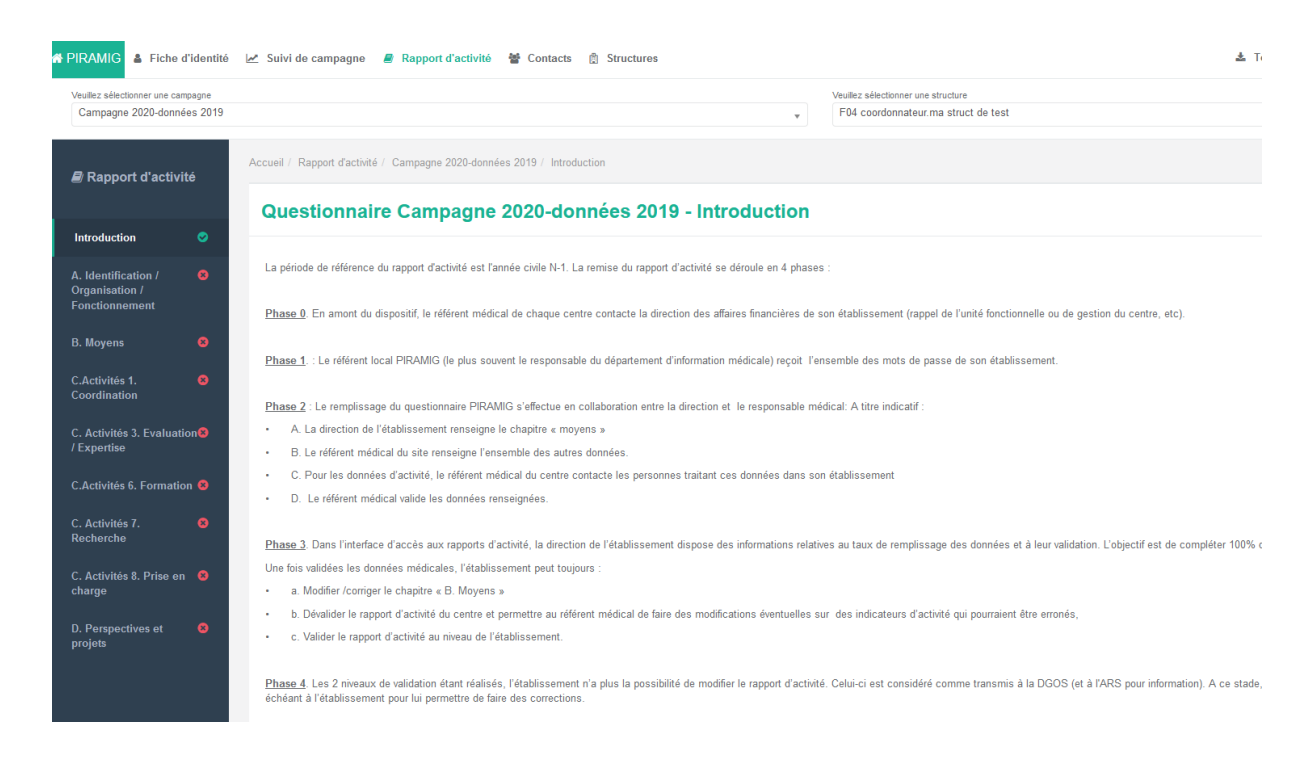

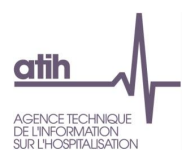

#### <span id="page-10-0"></span>6.2 Saisie des données

Vous êtes connecté en tant qu'établissement. Ainsi, si votre compte a le rôle de « Gestionnaire de MIGS », vous pouvez modifier le chapitre B « Moyens » tant que vous n'avez pas « Validé ES » la campagne.

Nouveauté : vous avez la possibilité d'avoir le rôle de gestionnaire d'établissement sur Plage, ce qui vous permet de switcher entre les différentes structures que vous gérez sans avoir à vous déconnecter.

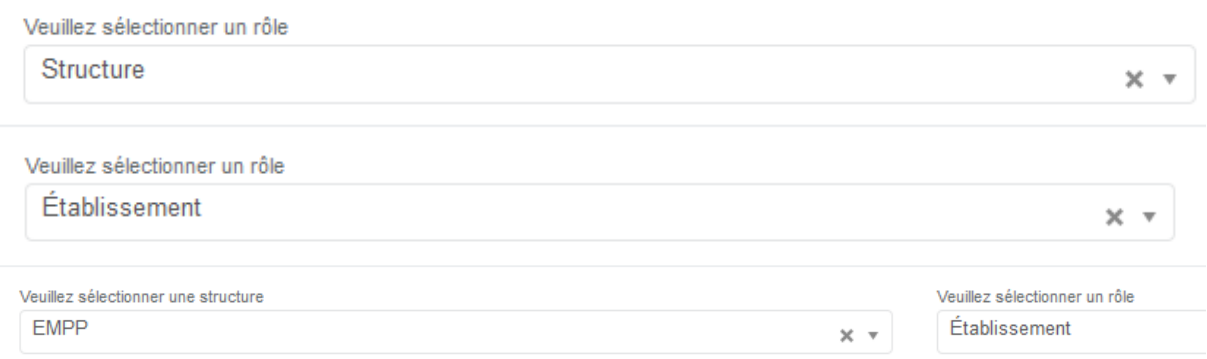

Les items en blanc commençant par des numéros de questions (ex. ci-dessous q272) doivent être saisis.

Les items en bleu commençant par des numéros d'indicateurs (ex. ci-dessous i22272) sont calculés à la volée en fonction de vos réponses aux questions.

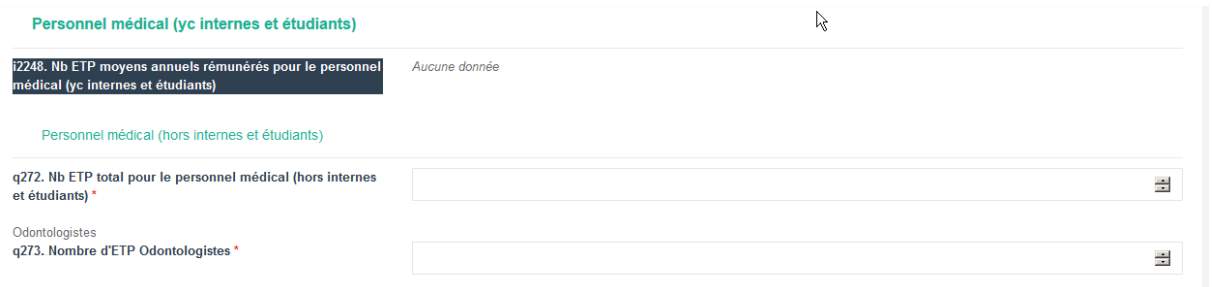

Différents formats de saisie sont proposés :

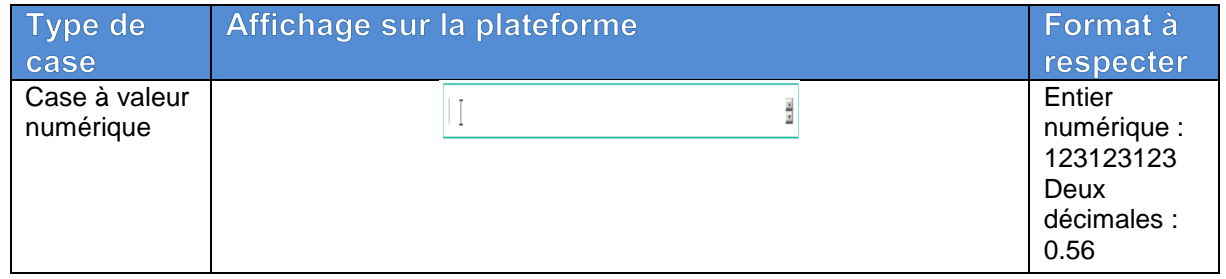

Notice utilisateur de la plateforme PIRAMIG à destination des structures 11/19 aux commercies 11/19

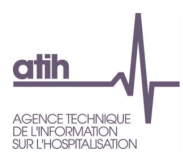

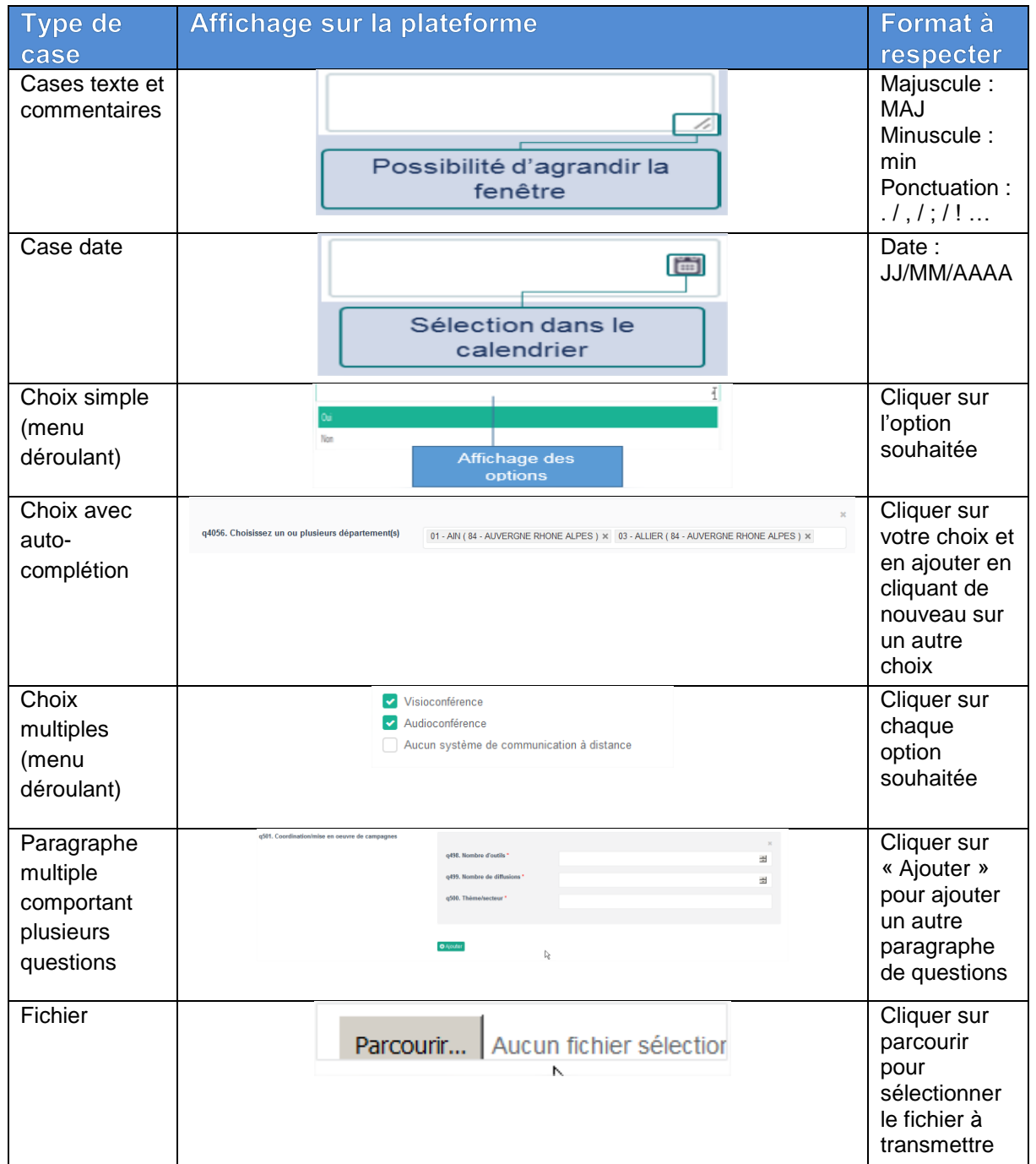

Certaines questions peuvent être masquées ou affichées selon la réponse aux questions précédentes

**NE PAS OUBLIER DE CLIQUER SUR LE BOUTON EN BAS DE CHAQUE AUGUST EN BAS DE CHAQUE PAGE SINON LES DONNEES SAISIES SERONT PERDUES**

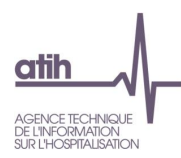

#### **Comment corriger les données erronées ?**

- En cours de campagne, tant que la campagne n'est pas validée, il est possible de corriger les données saisies en retournant sur le questionnaire,
- Une fois la campagne validée, si vous constatez une erreur, vous devez la signaler à votre correspondant à l'ARS qui doit dévalider votre rapport d'activité.
- Une fois la campagne confirmée par l'ARS, il n'est plus possible de corriger vos données.

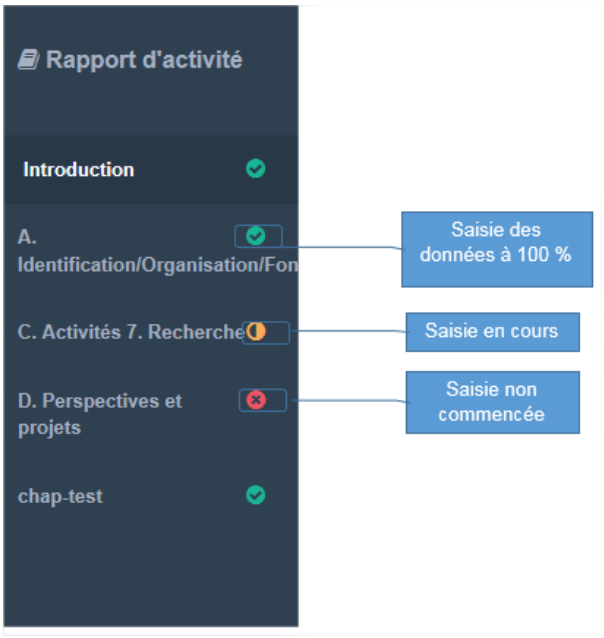

#### <span id="page-12-0"></span>**6.3 Exportation des données**

Dans le menu « Rapport d'activité » à droite de chaque titre de chapitre cliquez sur les icônes pour exporter les données du questionnaire en format pdf ou excel.

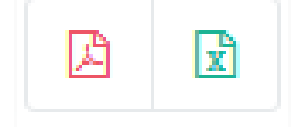

Les fichiers excel et pdf créés sont également disponibles en haut à droite du menu de navigation indiquant en vert le nombre de nouveaux fichiers créés non encore téléchargés.

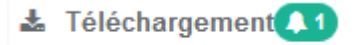

Notice utilisateur de la plateforme PIRAMIG à destination des structures 13/19 and 13/19 and 13/19 and 13/19 and 13/19

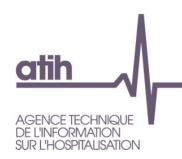

## <span id="page-13-0"></span>7 Accès à la fiche d'identité des structures

Afin d'accéder à la fiche d'identité de vos structures, cliquez sur l'onglet « Structures » dans le bandeau de navigation.

Dans le tableau en bas de page, cliquez sur le bouton « Fiche d'identité ». Vous n'avez pas de droits d'écriture sur cette page.

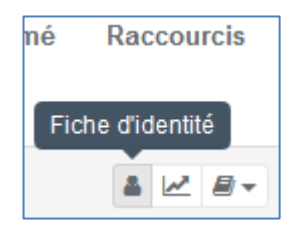

Notice utilisateur de la plateforme PIRAMIG à destination des structures 14/19 aux commercies 14/19

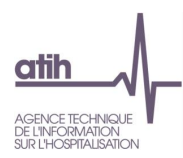

#### <span id="page-14-1"></span><span id="page-14-0"></span>Suivi et validation de la campagne des structures 8

#### 8.1 Suivi de la campagne des structures

Vous avez plusieurs possibilités pour suivre la campagne des structures :

- **1** Une **vision globale** de l'avancée des campagnes à l'aide d'un graphique ( onglet « Suivi de campagne MIG »)
- **2** Une **vision détaillée** avec les dates de validation pour chaque étape (onglet « Structures »)
- **3**  Une vision du suivi de campagne par **structure** ( bouton « Suivi de campagne » de l'onglet « Structures »)

**1**- Pour accéder au suivi de campagne de vos structures sous forme de graphique, cliquez sur « Suivi de campagne MIG » dans le bandeau de navigation.

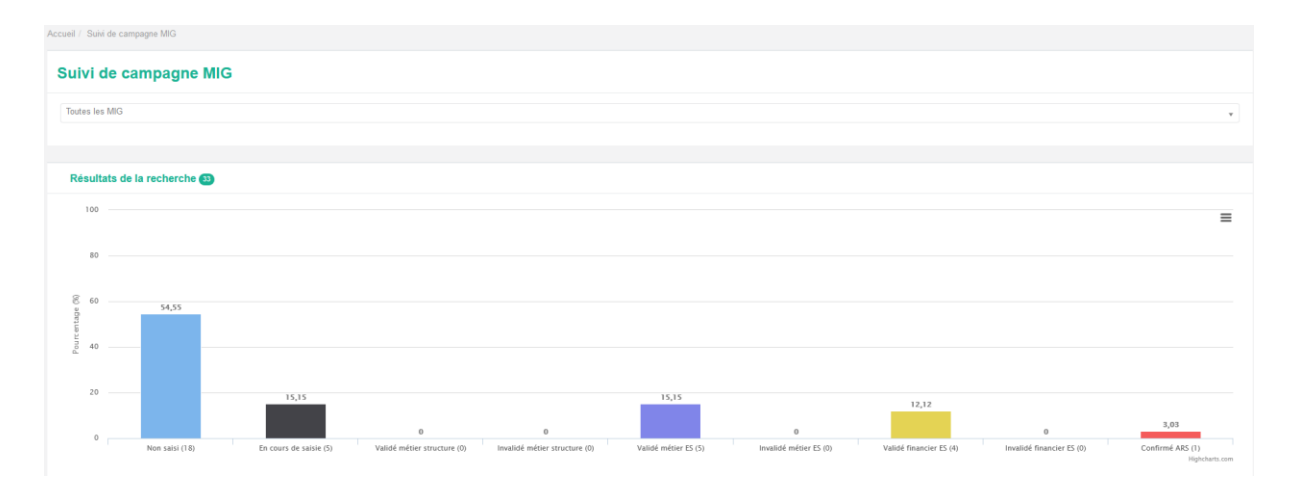

**2**- Pour accéder au tableau récapitulatif, cliquez sur l'onglet « Structures ». Le tableau se trouve en bas de la page.

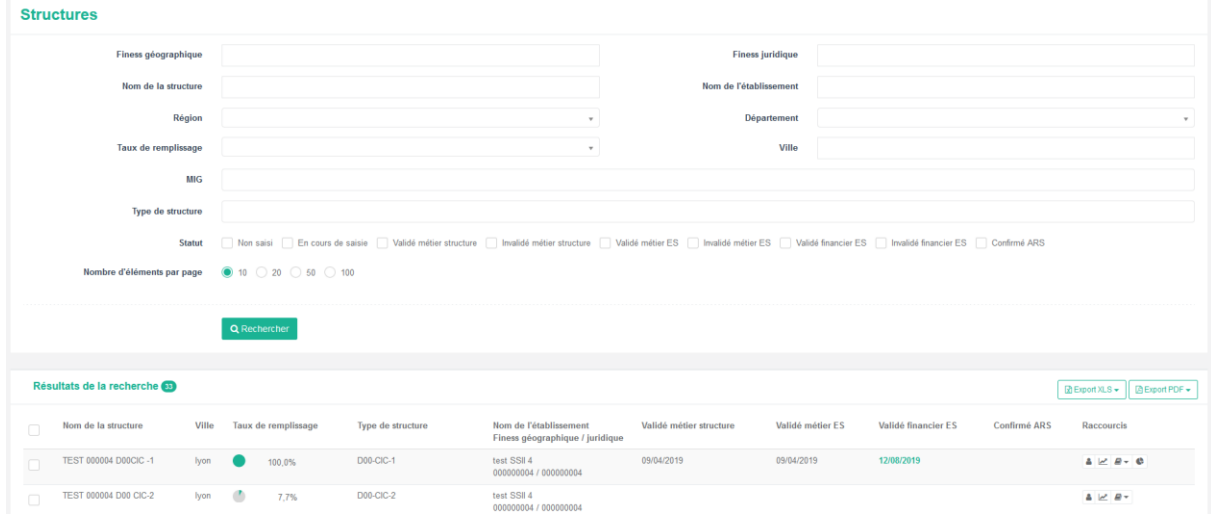

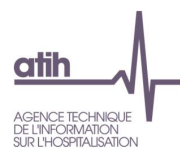

**3**- Pour accéder en impersonnation au tableau de bord d'une structure, cliquez sur l'onglet « Structures » dans le bandeau de navigation. Descendez ensuite jusqu'au tableau, et cliquez sur le bouton « Suivi de campagne » de la colonne « Raccourcis ».

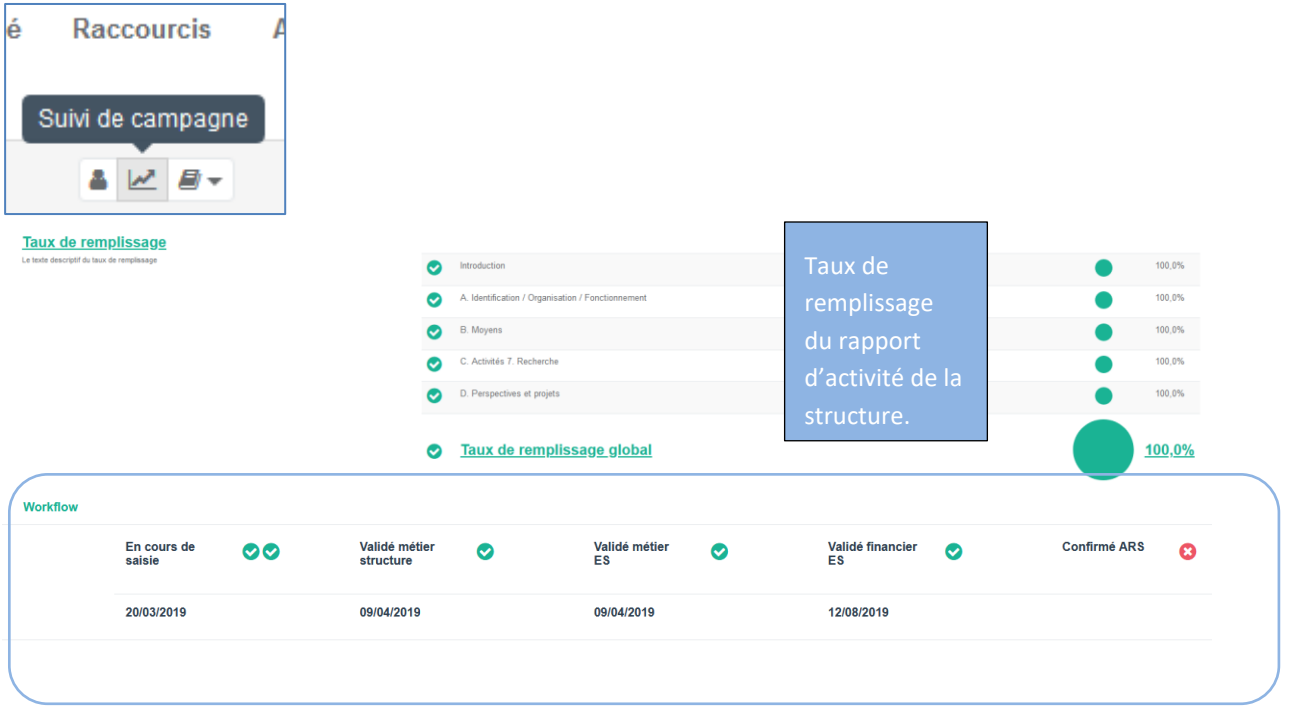

Vous êtes connecté en tant qu'établissement. Le suivi de campagne de la structure n'est qu'en lecture seule. Pour « Valider métier ES » et « Validé financier ES » la campagne, il convient de passer par l'onglet « Structures » (cf partie 8.2).

Notice utilisateur de la plateforme PIRAMIG à destination des structures 16/19

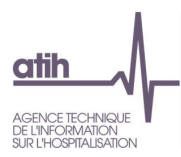

#### <span id="page-16-0"></span>8.2 Nouveau Workflow 2020

Le workflow change pour la campagne 2020, celui-ci est à présent simplifié :

- l'étape validation-financier-structure a été supprimée
- l'étape invalidation-financier-structure a été supprimée
- depuis la validation-financier-es il est à présent permis de retourner sur invalidation-metier-es

<span id="page-16-1"></span>Le nouveau Workflow est disponible en fin de document.

#### 8.3 Validation des campagnes de vos structures

Pour « Validé métier ES » et « Validé financier ES » la campagne d'une structure, cliquez sur l'onglet « Structures » du bandeau de navigation. Descendez jusqu'au tableau en bas de page. Cliquez sur le bouton « Valider ES » de la colonne « Actions » sur la ligne de la structure.

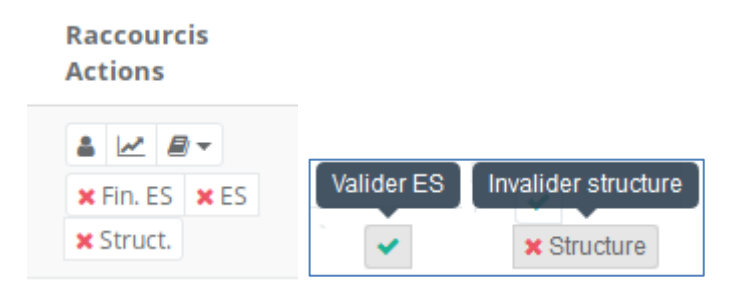

Nouveauté : si la structure a passé le cap de la validation financière il est à présent possible de revenir sur la partie métier. En effet, la dévalidation métier n'était plus possible et à ce stade, seule était possible la dévalidation des données financières. Ces actions sont désormais autorisées.

Si une structure n'a pas « Validé métier structure » mais a renseignée l'ensemble des questions sans atypies, l'étape « Validé ES métier » est possible et force l'étape précédente soit « Validé métier structure ». Les deux auront alors la même date de validation.

Si une structure n'a pas « Validé financier structure » mais a renseignée l'ensemble des questions sans atypies, l'étape « Validé financier ES » est possible et force l'étape précédente soit « Validé financier structure ». Les deux auront alors la même date de validation.

Un message bleu s'affiche en haut à droite de la fenêtre pour vous indiquer que la validation est en cours, puis un message vert pour vous prévenir que la validation est terminée.

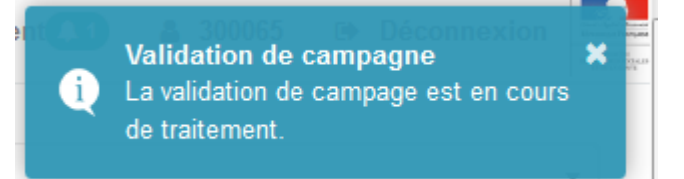

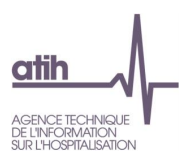

Validation de campagne  $\overline{\mathbf{x}}$ La campagne a été validée. Actualisez la page à l'aide de la touche F5.

Appuyez sur la touche F5 de votre clavier. La date de validation ES apparait dans le tableau sur la ligne de la structure.

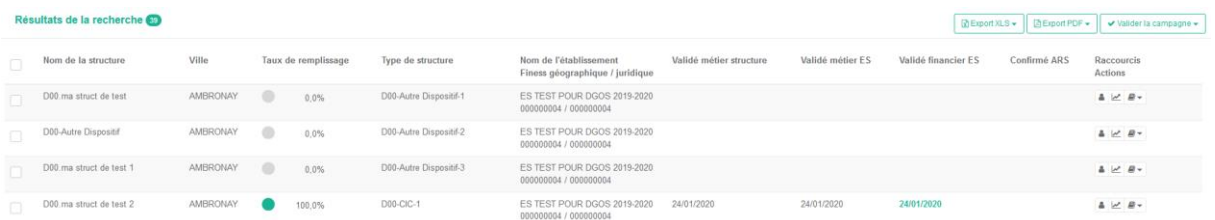

Il est également possible de valider les structures grâce au bouton « Valider la campagne » en haut du tableau, soit en cochant les structures à valider, soit en validant l'ensemble des structures.

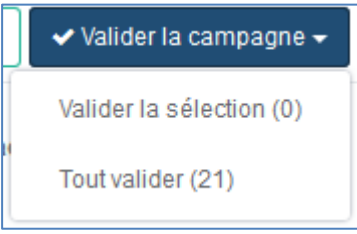

Vous trouverez ci-dessous un schéma récapitulatif des différents niveaux d'avancement de la campagne d'une structure.

Notice utilisateur de la plateforme PIRAMIG à destination des structures 18/19

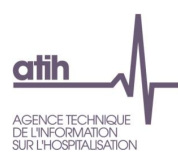

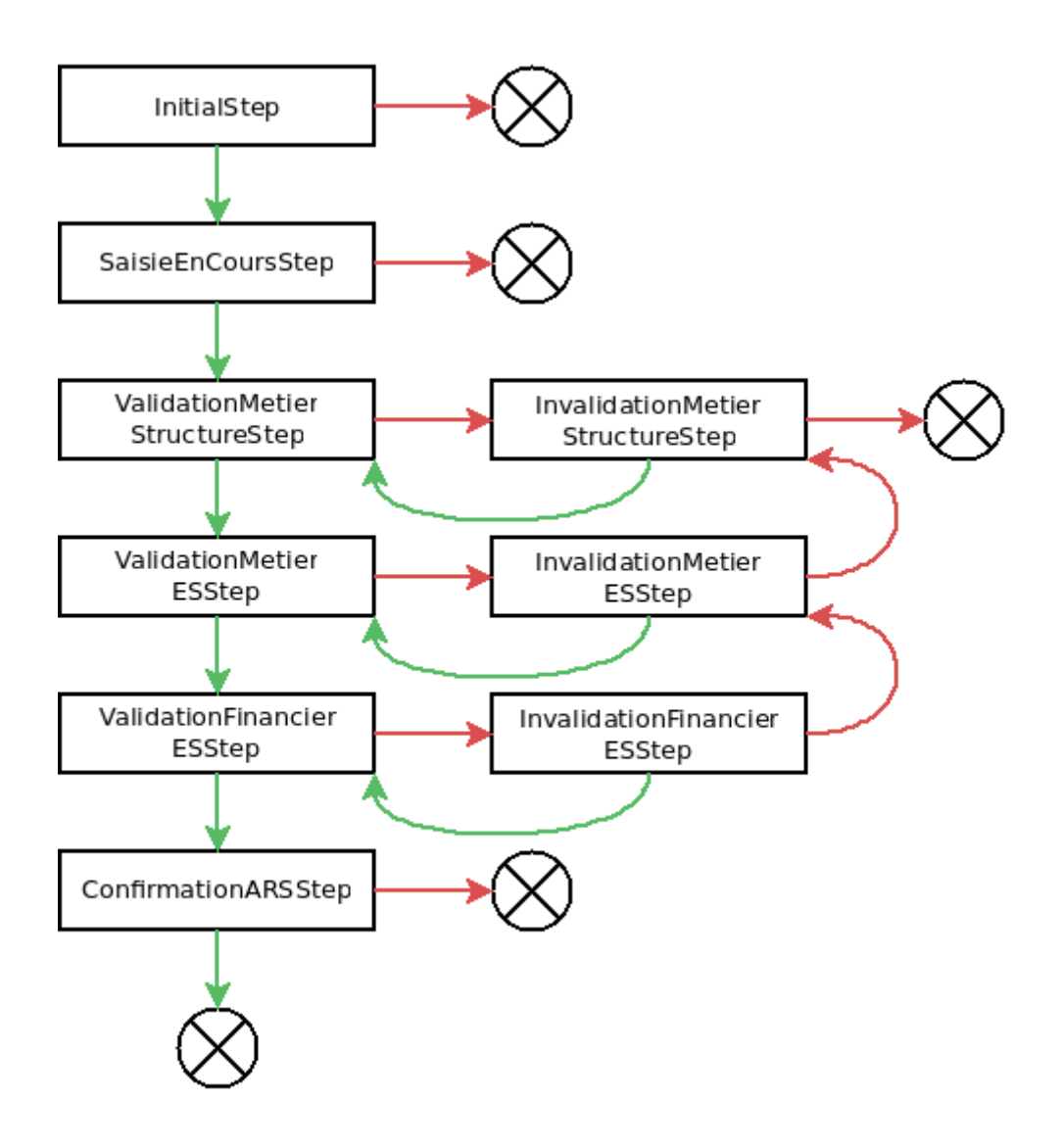

Notice utilisateur de la plateforme PIRAMIG à destination des structures 19/19